#### Request for Comments Instructions: PCI Software Security Standard (S3) Framework

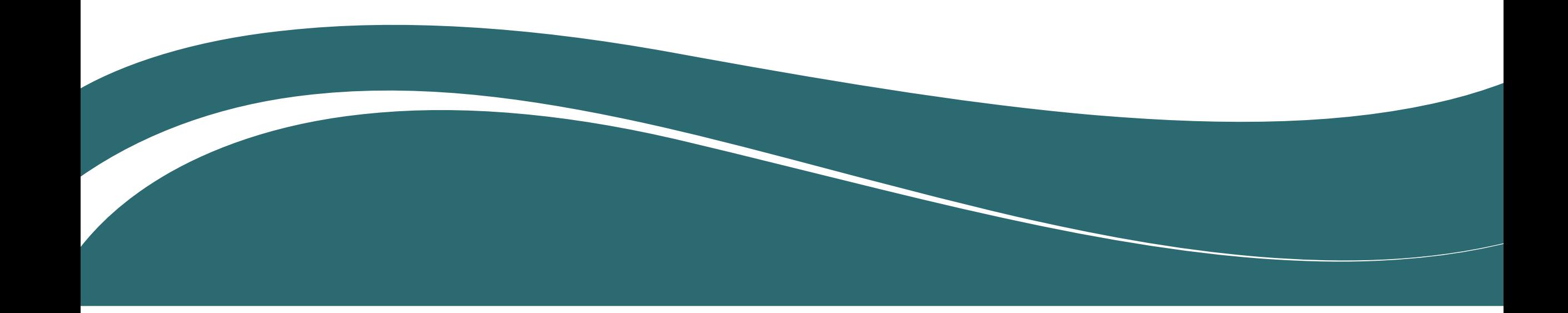

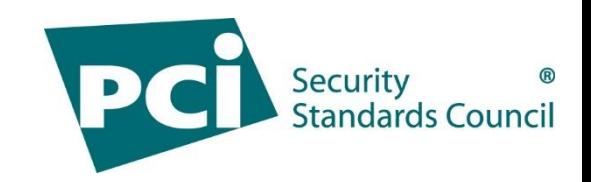

# RFC Overview: PCI S3 Framework

- The PCI Software Security Standard (S3) Framework will consist of security requirements as well as new validation programs for the secure design, development and testing of payment software.
- There are three documents included in this Request for Comments (RFC):
	- *Software Security Requirements*
	- *Secure Software Life Cycle (SLC) Requirements*
	- *S3 Framework Overview*
- The RFC period will run from Tuesday 6 March, 2018 through Friday 6 April, 2018.
- Please submit all comments by 9:00pm Eastern Time on Friday 6 April, 2018.
- Thank you in advance for your feedback!

## Your Feedback

#### **To help get the most out of your feedback, please be sure to:**

- Identify the document, page, section/requirement, and sub-requirement (if applicable) that your feedback refers to.
- Please be as detailed as possible with your comments and feedback.
- Include suggestions for addressing your comments in the Suggested Solution field. For example, suggest new content for clarifying a draft requirement or additional guidance to be included.
- Each company is asked to consolidate their feedback and include a maximum of 50 feedback entries.
- Please contact the Program Manager with any questions or concerns: software@pcisecuritystandards.org

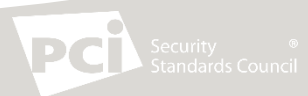

### How to access the documents and submit feedback

- Go to the portal: [https://programs.pcissc.org.](https://programs.pcissc.org/)
- Log-in with your username and password.
	- If you don't know your password, click "Forgot your password" to create a new password. If you do not have a username, please contact the Program Manager software@pcisecuritystandards.org for assistance.
- Click on "*Software Security RFC*".
- Accept the non-disclosure agreement (NDA).
- Click to download the documents: Software Security Requirements, Secure Software Life Cycle (SLC) Requirements, and S3 Framework Overview.
- To enter feedback, select the Document, Section/Requirement, Sub-Requirement (if applicable), and Page Number.
- Enter your Comments and Suggested Solution for each feedback item.
- Please remember to "Save draft comments" after each entry to ensure your work is saved.
- Once you have entered all your feedback, select "Submit feedback" at the bottom of the screen. You will be asked you if you are sure. Once you select "Ok", you will not be able to add or edit your feedback. Upon submission of your feedback, a confirmation email will be sent.
- Alternatively, you can download the feedback spreadsheet, input your feedback, save, and then upload the file back to the Portal.